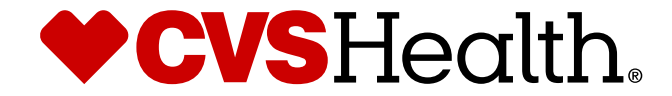

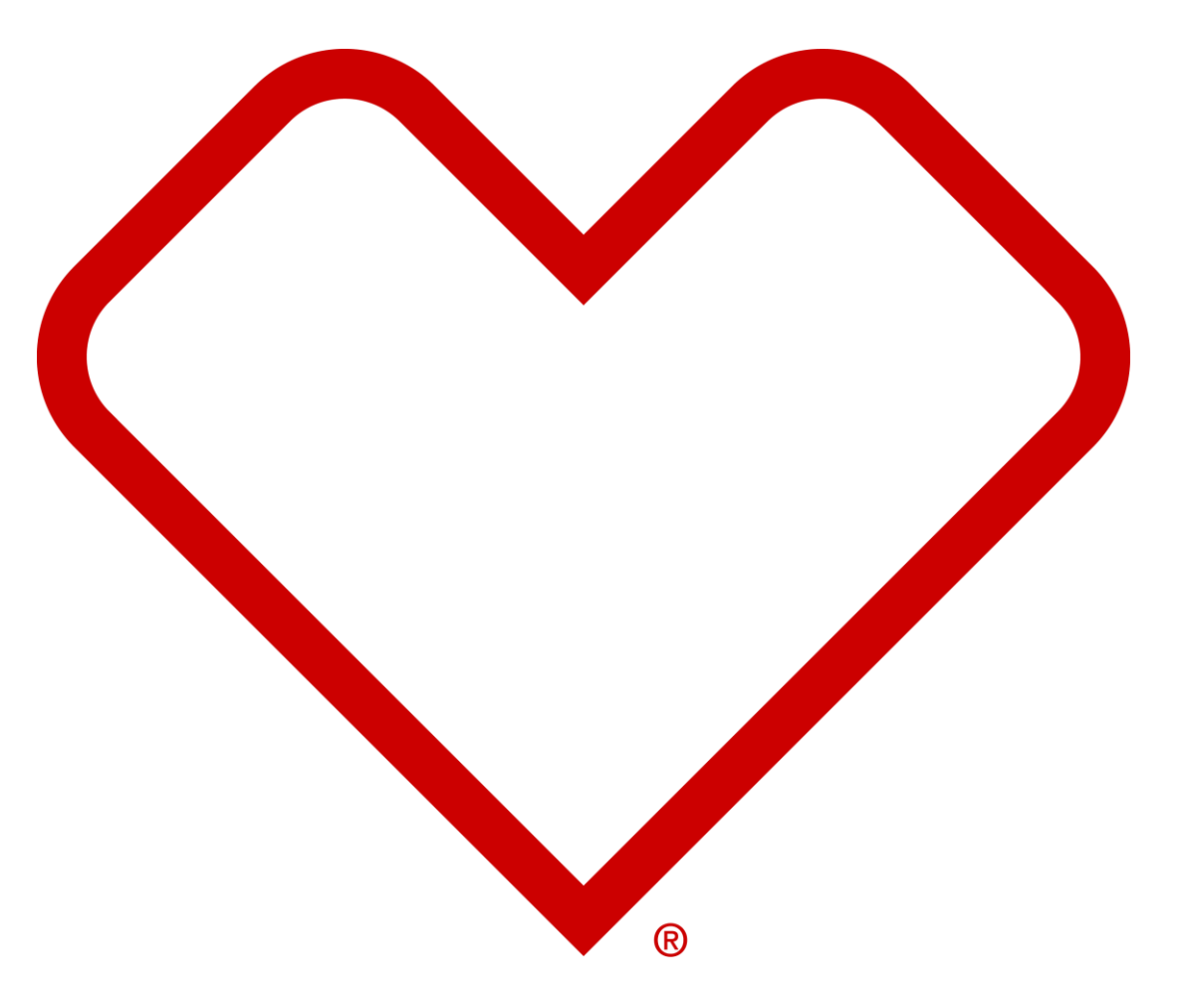

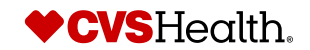

## **User Login**

### **User Login**

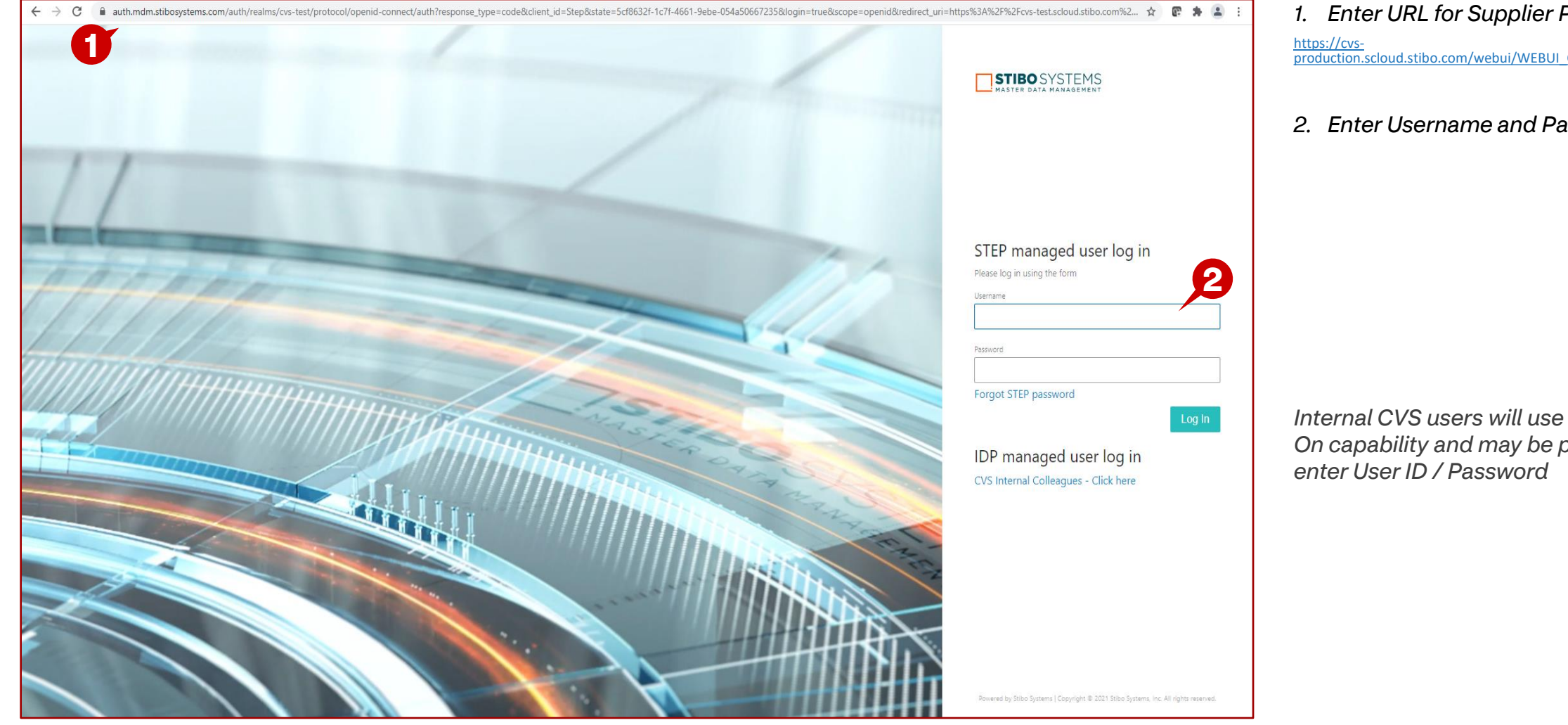

*1. Enter URL for Supplier Portal –* [https://cvs-](https://cvs-production.scloud.stibo.com/webui/WEBUI_CVSSupplierPortal)[production.scloud.stibo.com/webui/WEBUI\\_CVSSupplierPortal](https://cvs-production.scloud.stibo.com/webui/WEBUI_CVSSupplierPortal)

*2. Enter Username and Password* 

*Internal CVS users will use Single Sign On capability and may be prompted to* 

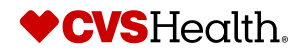

#### **High Level Product Maintenance**

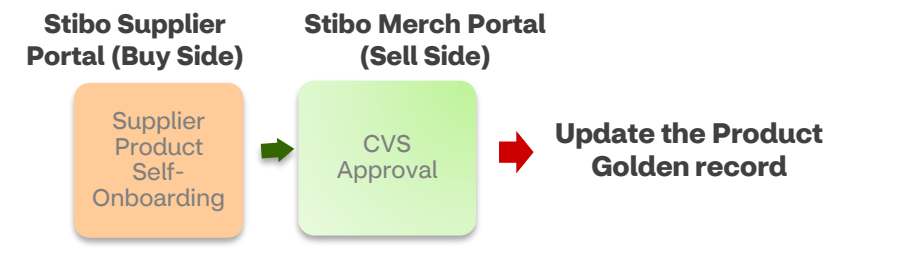

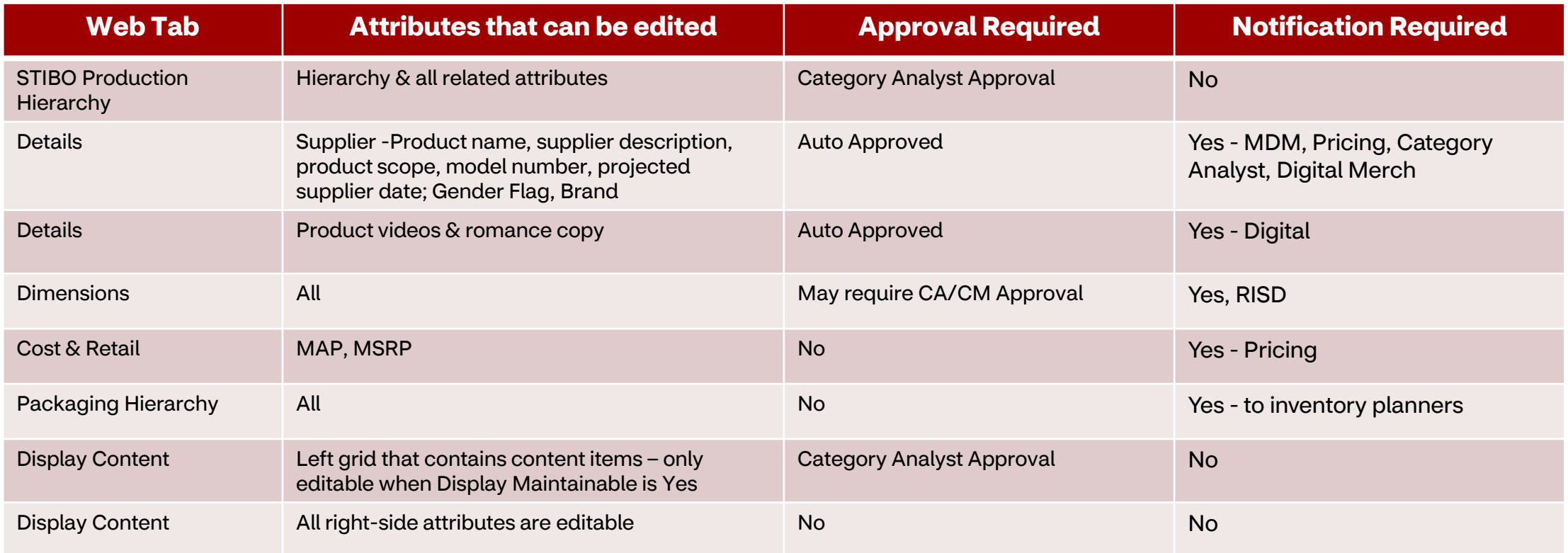

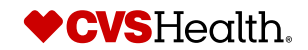

### **High Level Product Maintenance – Editable Attributes – Con't**

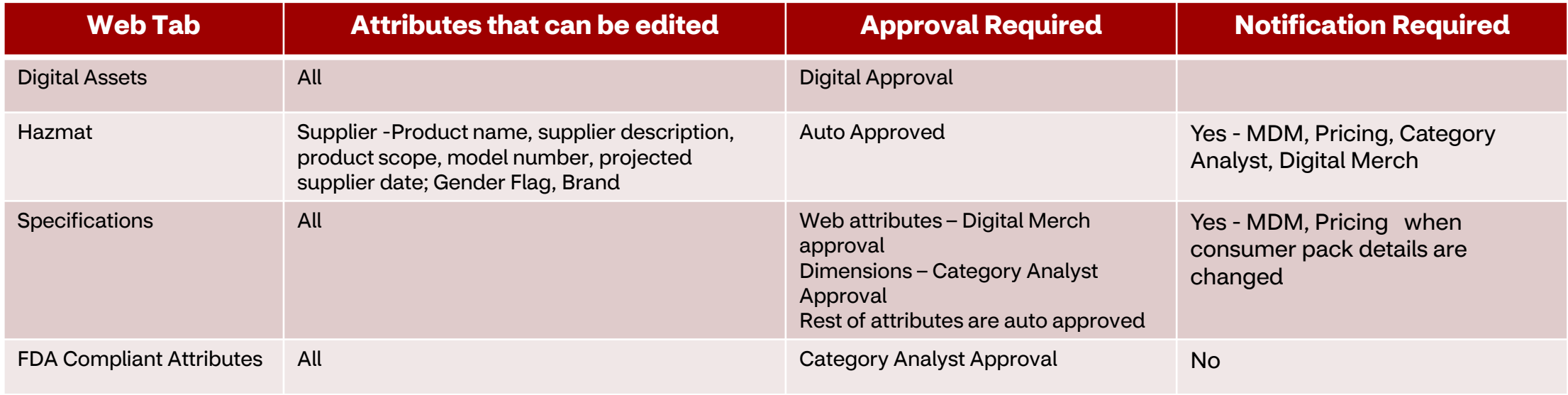

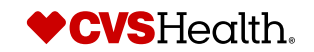

#### **Maintenance– Basic Product Search**

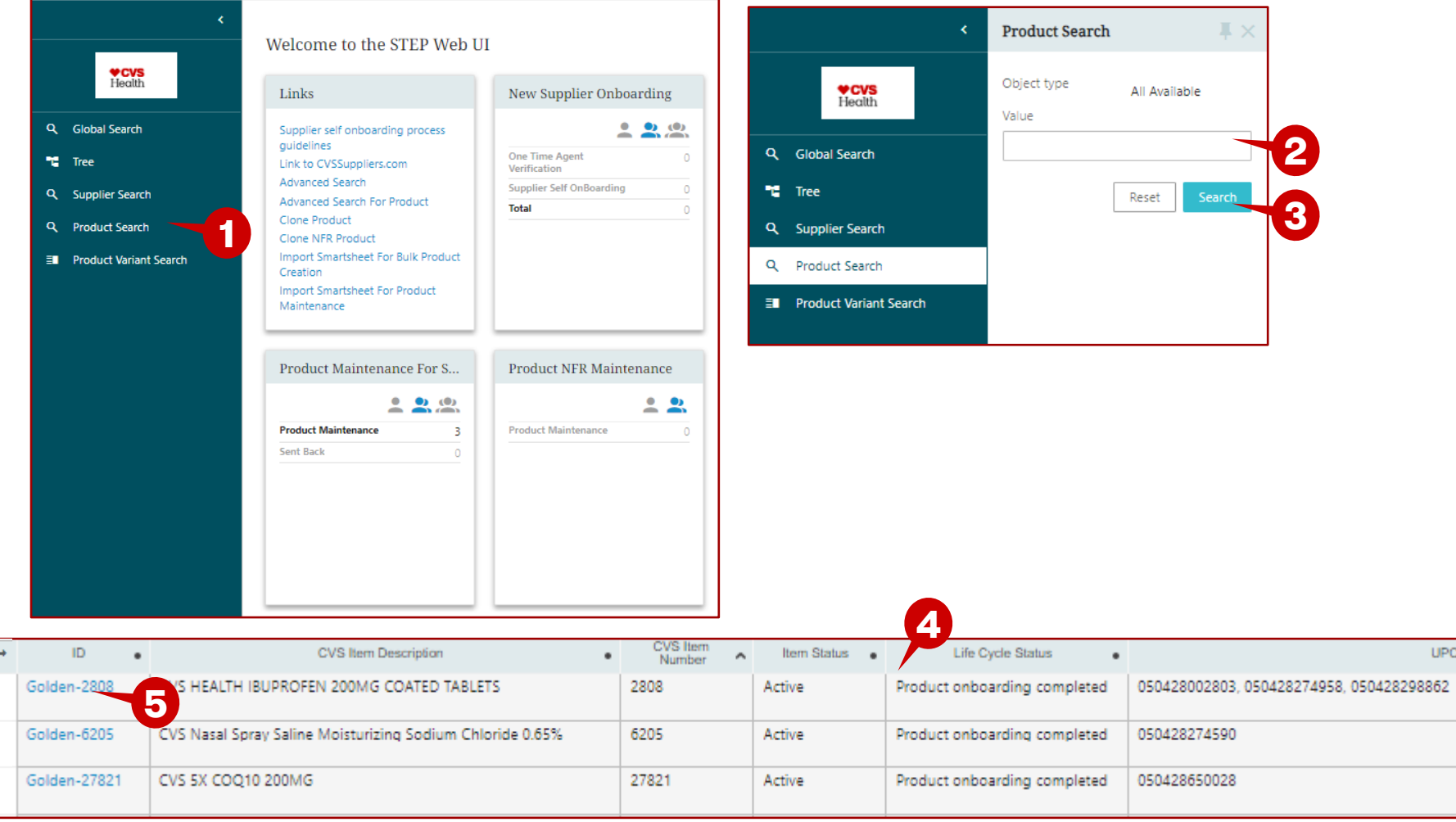

#### **Description / Steps**

- *1. Click on Product Search.*
- *2. Enter Search criteria in the box.*
- *3. Click on Search*
- *4. The product(s) are displayed in the results pane.*
- *5. Click on the blue hyperlink to open the product. Or, put a check in the box and click Update Item.*

#### **Tips**

 $PC(s)$ 

*In this basic search, you can search by entering a word(s) from the product description, supplier number, CVS Item number.*

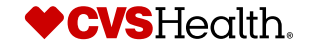

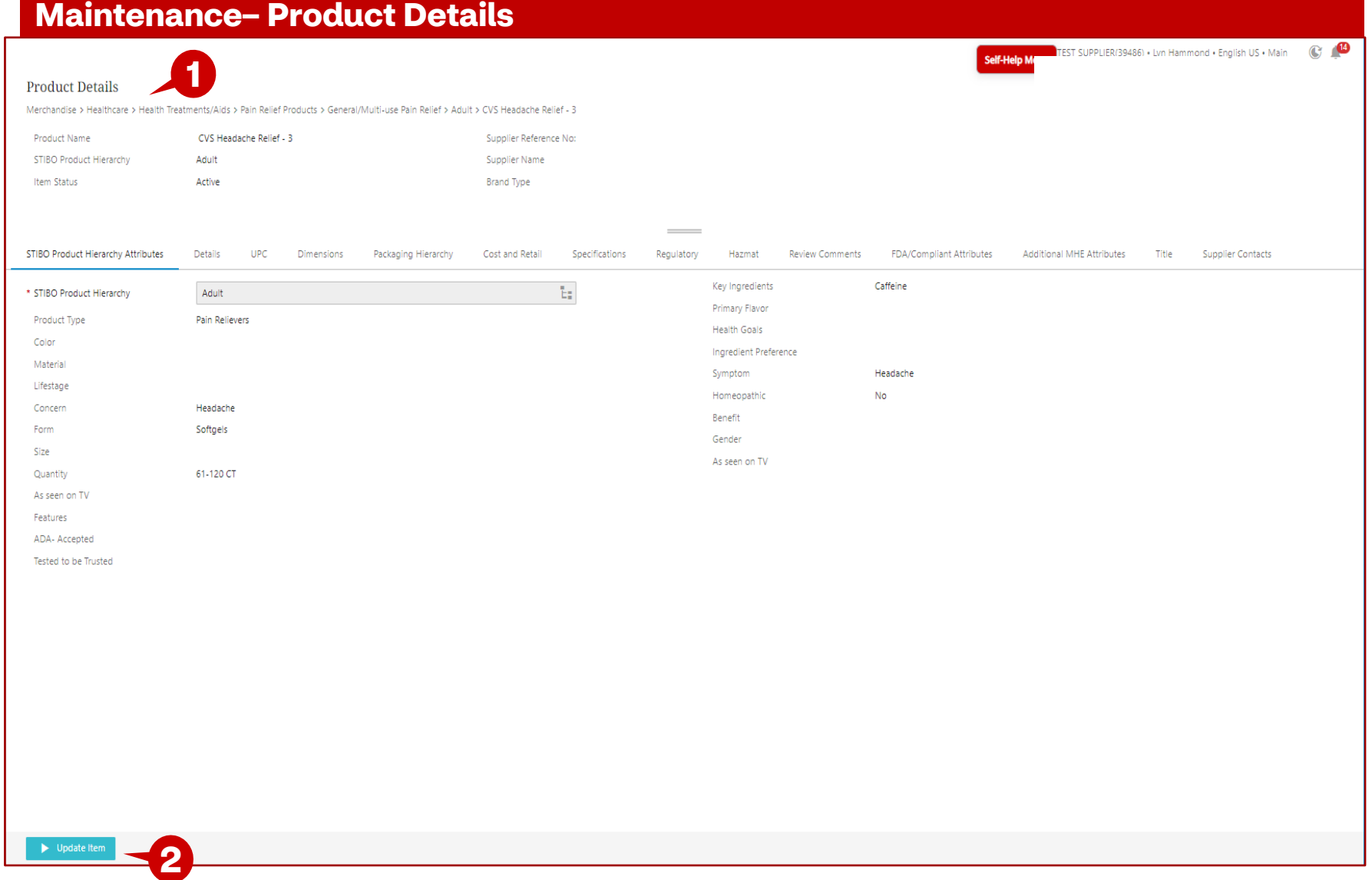

- *1. The Product Details page is opened.*
- *2. Click on Update Item*

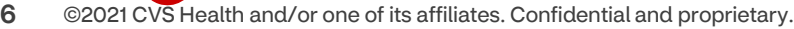

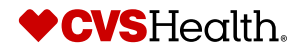

#### **Maintenance– Update Product**

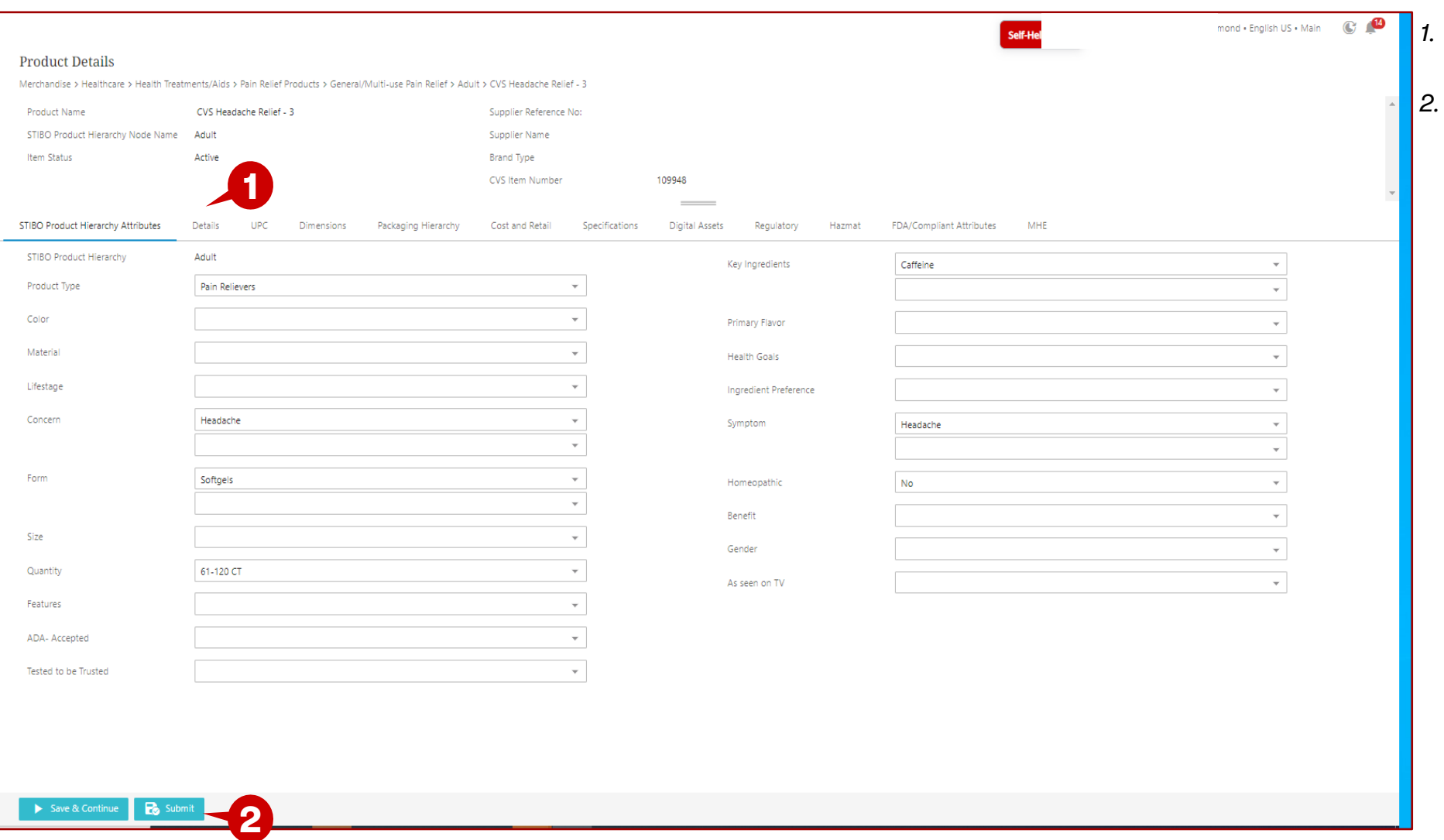

- *1. Go through the various tabs and make updates*
- *2. Click on Submit*

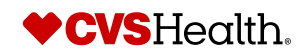

#### **Maintenance – Home Screen** TFST SUPPLIFR(39486) . Lyn Hammond . English US . Main Welcome to the STEP Web UI **1** Links New Supplier Onboarding New Agent Onboarding Onboard new Product Onboard a New NFR Product mance  $0, 0, 0$  $220$  $0, 0, 0$  $20$  $22$ Supplier self onboarding process guidelines Create a New NFR Product **One Time Agent** One time Agent Verification Review **Maintain Supplier Data** Create New Product Link to CVSSuppliers.com Verification Product Onboarding - In Product Onboarding - In Advanced Search  $\lambda$ Supplier Self OnBoarding **Progress** Progress Advanced Search For Product **2**Total Products Sent Back By CA  $\theta$ Clone Product **Products Sent Back By DM** Clone NFR Product Total Import Smartsheet For Bulk Product  $\overline{A}$ Creation Import Smartsheet For Product Maintenance Product Maintenance For S... **Product NFR Maintenance Product Variant Creation** Product Variant Maintenance **Product Clarification Bulk Product Creation Tem...** Import entities  $2, 0, 0$  $22$  $0, 0, 0$  $2, 0, 0$  $200$ t, **Product Maintenance Product Maintenance** Create New Product Variant Variant Maintenance - In Clarification Artists Accessories: Artists Brushes... Progress Sent Back Variant Creation - In Drop file here Variants Sent Back By Miscellaneous Category Progress **Digital Merch** Artists Accessories: Baby Baths/Ba., Variants Sent Back By or **Digital Merch** Dish Care Select file Export

- *1. Go to the Links widget.*
- *2. Click on Advanced Search for Product.*

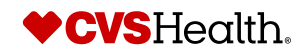

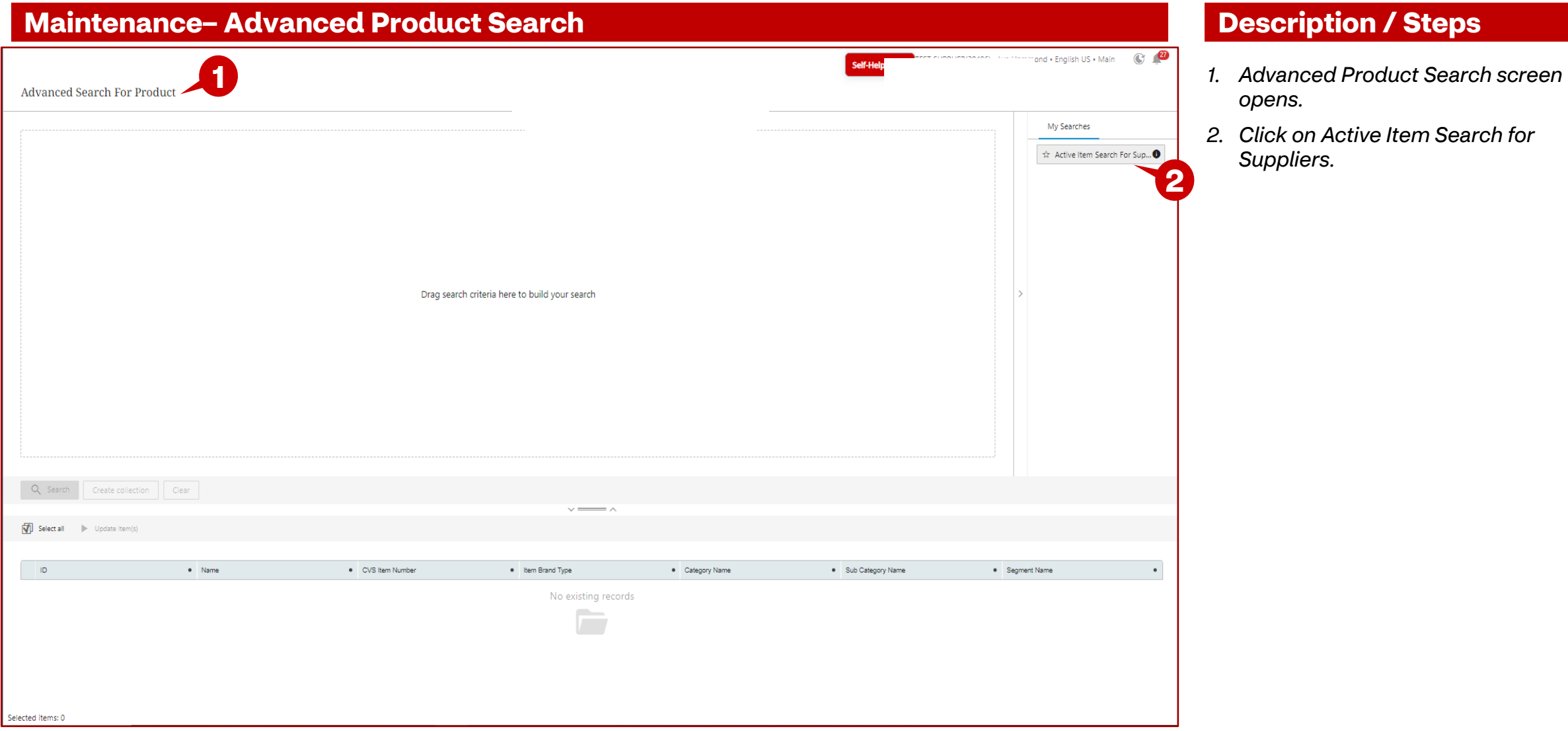

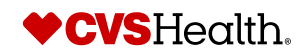

#### **Maintenance– Update Product**

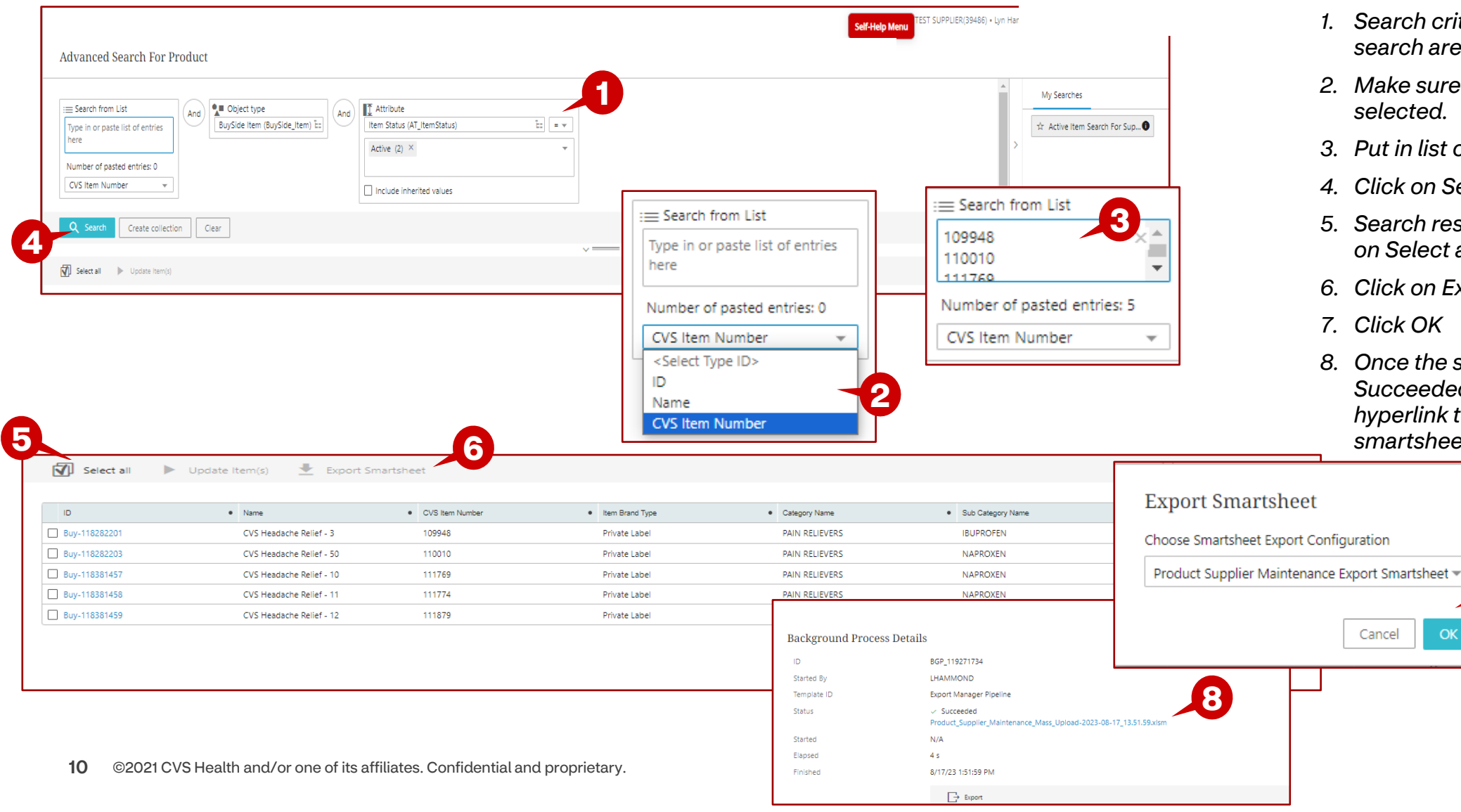

#### **Description / Steps**

- *1. Search criteria are placed in the search area.*
- *2. Make sure CVS Item Number is selected.*
- *3. Put in list of item numbers.*
- *4. Click on Search.*
- *5. Search results are returned. Click on Select all.*
- *6. Click on Export Smartsheet*
- *7. Click OK*
- *8. Once the status changes to Succeeded, click on the blue hyperlink to download the smartsheet.*

**7**

**VCVSHealth.** 

 $\alpha$ 

### **Product Onboarding – Bulk Product Updates**

#### **Exporting the Smartsheet – Opening the file**

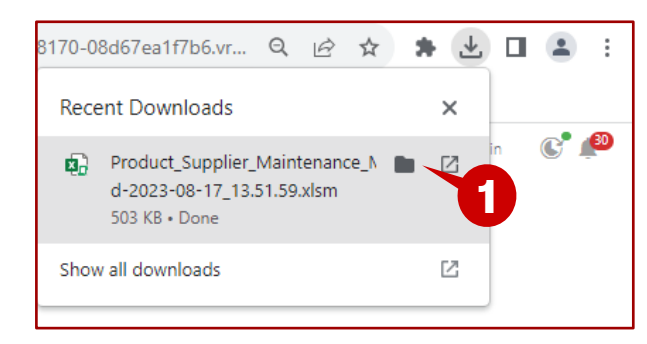

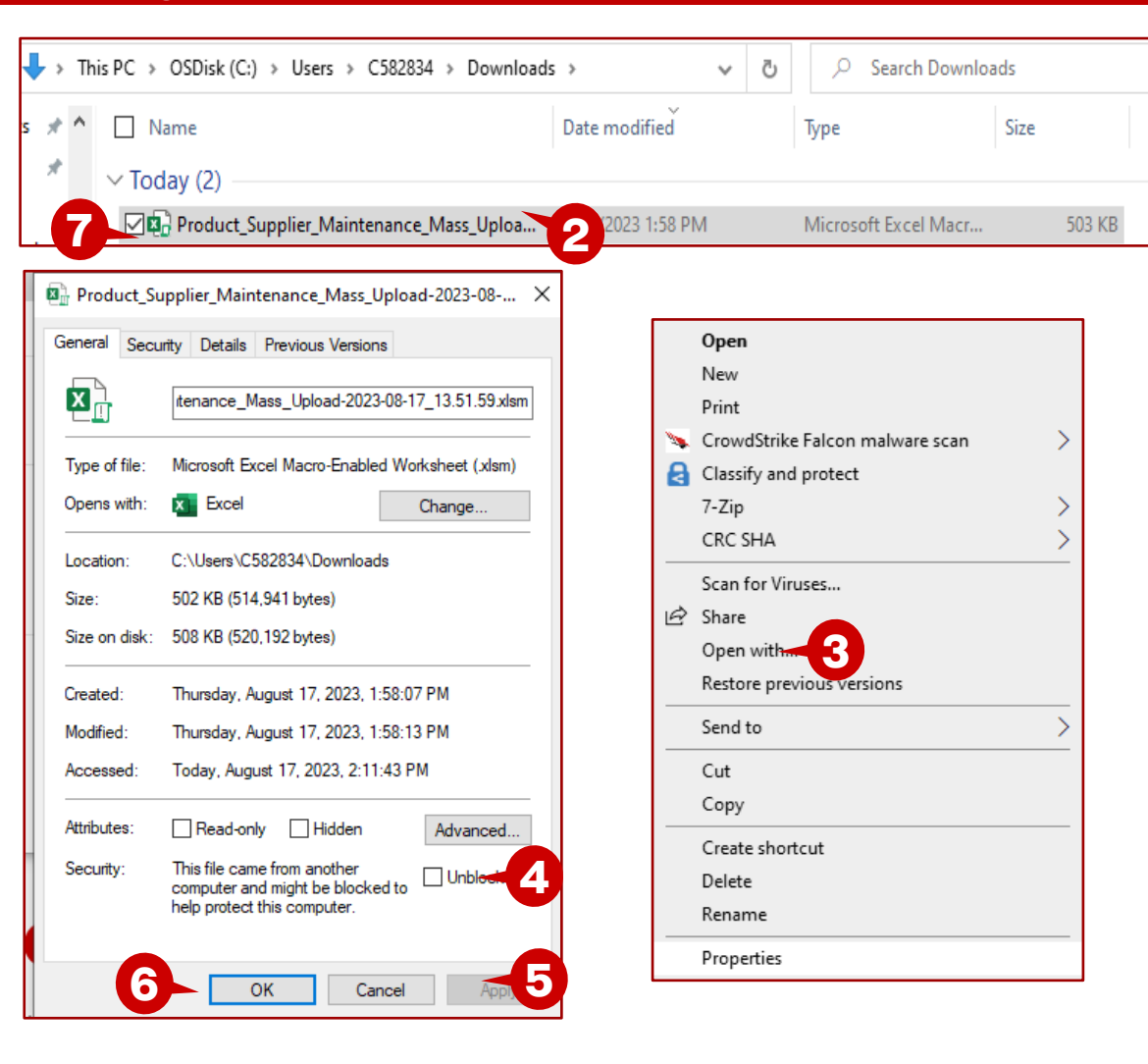

- *1. Click on the folder icon.*
- *2. The downloads folder opens. Right click on the file.*
- *3. Choose properties.*
- *4. Put a check mark in the Unblock box.*
- *5. Click on Apply.*
- *6. Click on OK.*
- *7. Double click on the file to open the excel file.*

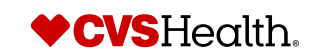

### **Product Onboarding – Import Bulk Creation**

#### **Exporting the Smartsheet – Reviewing the open file**

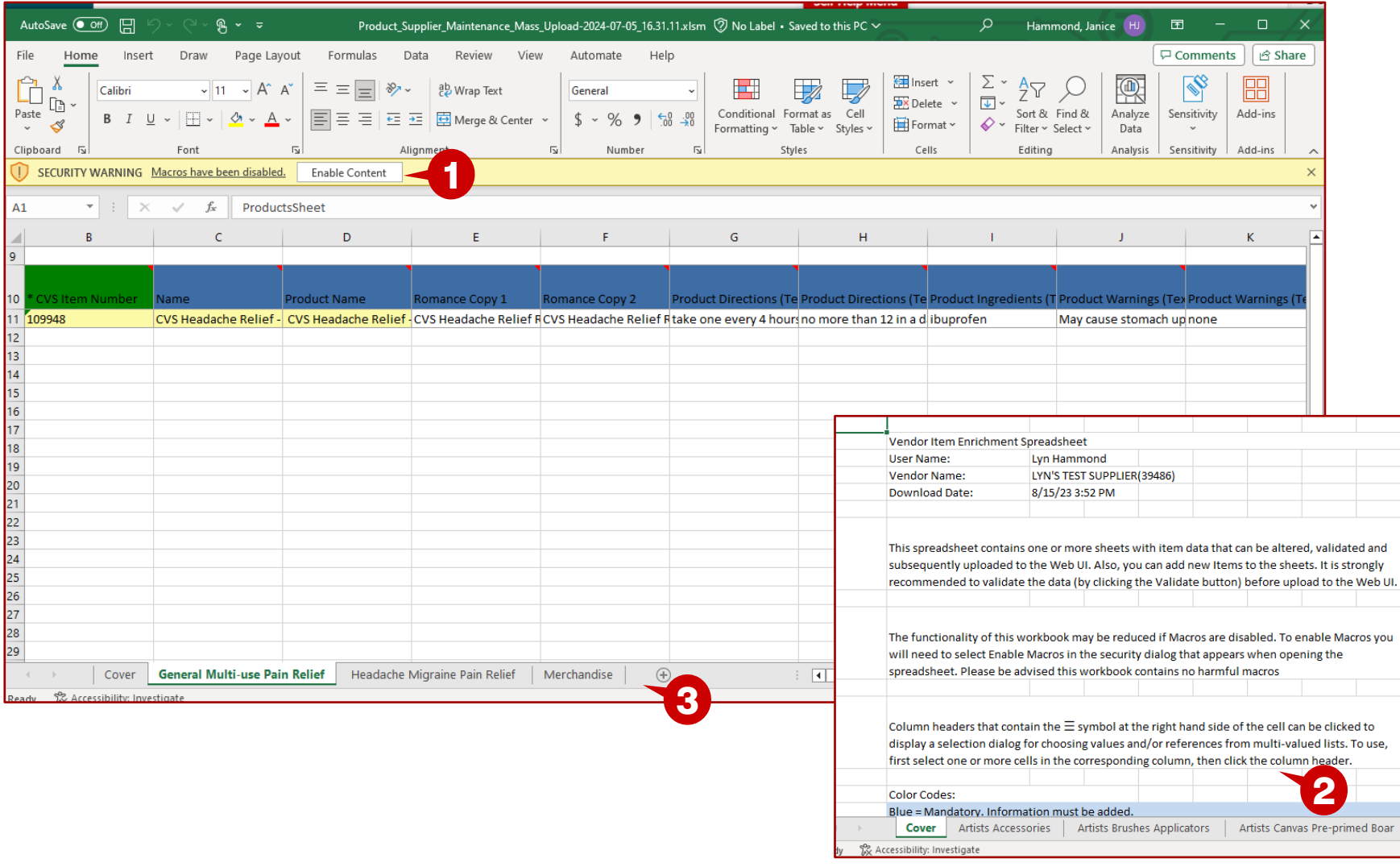

#### **Description / Steps**

- *1. Click on Enable Content to enable the macros.*
- *2. The sheet will change to the cover sheet.*
- *3. There are multiple tabs because we chose multiple categories before exporting the sheet.*
- *4. Make your changes and save the file.*

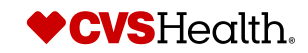

 $\bigoplus$ 

### **Product Onboarding – Import Bulk Creation**

#### **Tips for completing the worksheet**

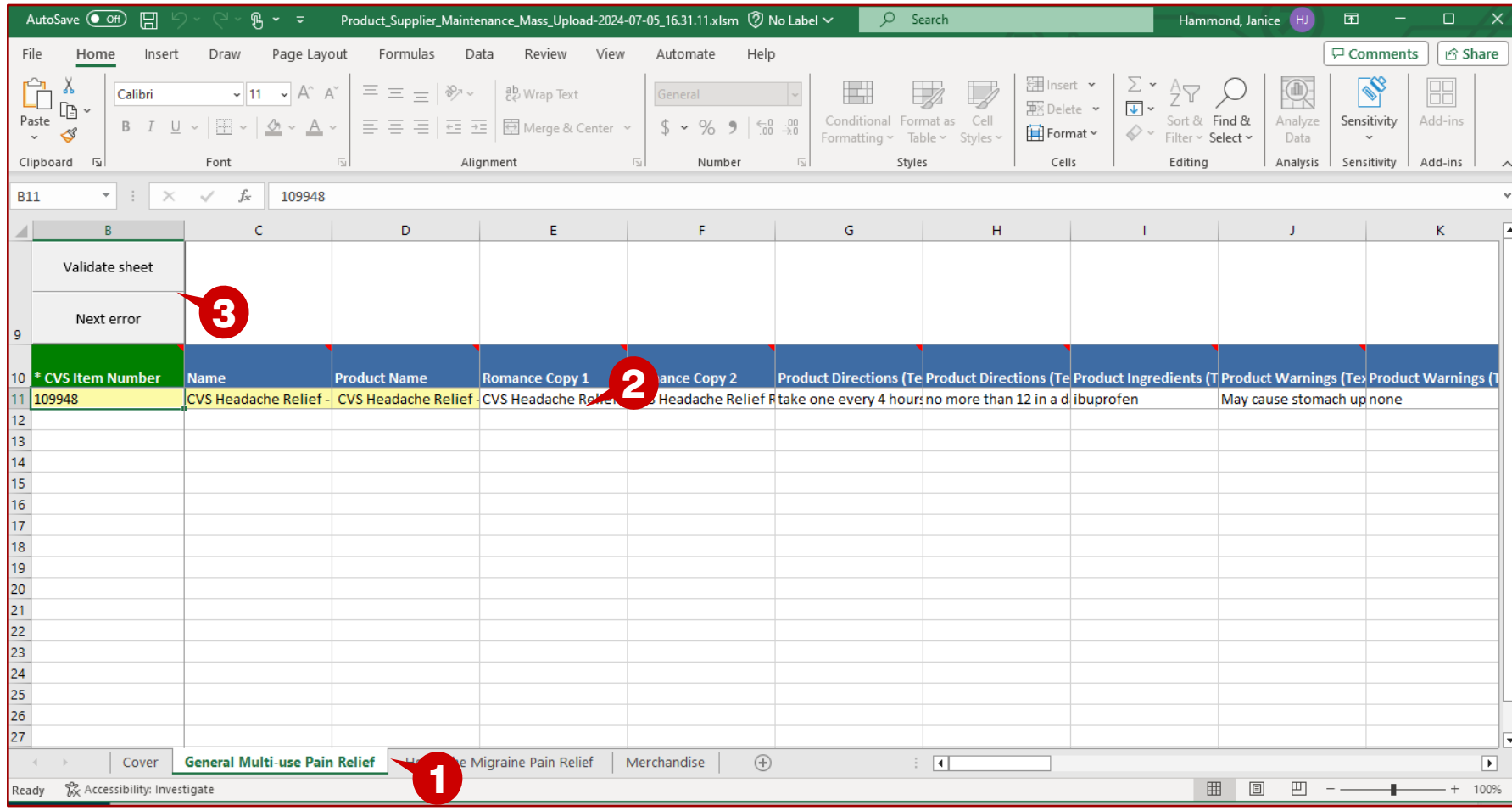

- *1. Click on the tab next to the Cover tab, in this example, General Multi-use Pain Relief.*
- *2. Enter your updates and save your sheet.*
- *3. The buttons for Validate Sheet and Next Error are in the top left corner of the sheet. Click on Validate sheet.*

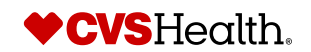

### **Product Onboarding – Import Bulk Creation**

#### **Validating the worksheet**

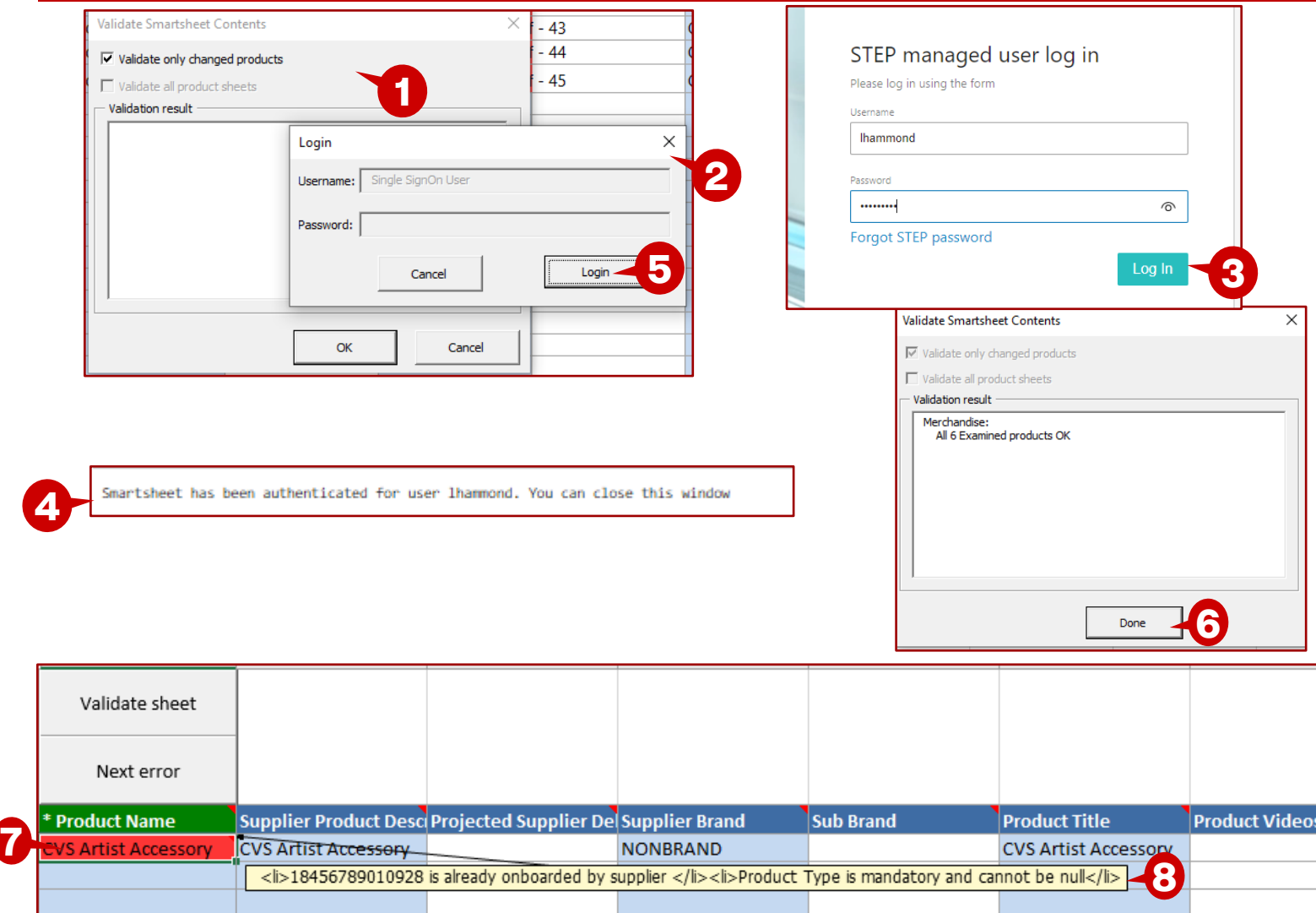

#### **Description / Steps**

- *1. Validate Smartsheet Contents box will display.*
- *2. The login box will display and will open the browser window to the login page.*
- *3. Enter your login credentials and login.*
- *4. The message will display for you to close the window.*
- *5. Click on Login, once you have closed the browser window.*
- *6. The sheet will validate and display the Validation result. In our example there were no errors. Click on Done.*
- *7. If there are errors, you will see the row with the error will display in red. Hover over the cell and the errors will be displayed. In this example, there is a UPC error and Product Type is mandatory and cannot be null.*
- *8. Correct the errors and go through the validation process as outlined above. Although, you will not have to login again.*

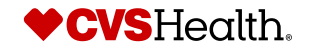

14 ©2021 CVS Health and/or one of its affiliates. Confidential and proprietary.

### **Product Onboarding – Bulk Product Update**

#### **Stibo Home Screen – Import Bulk Smartsheet**

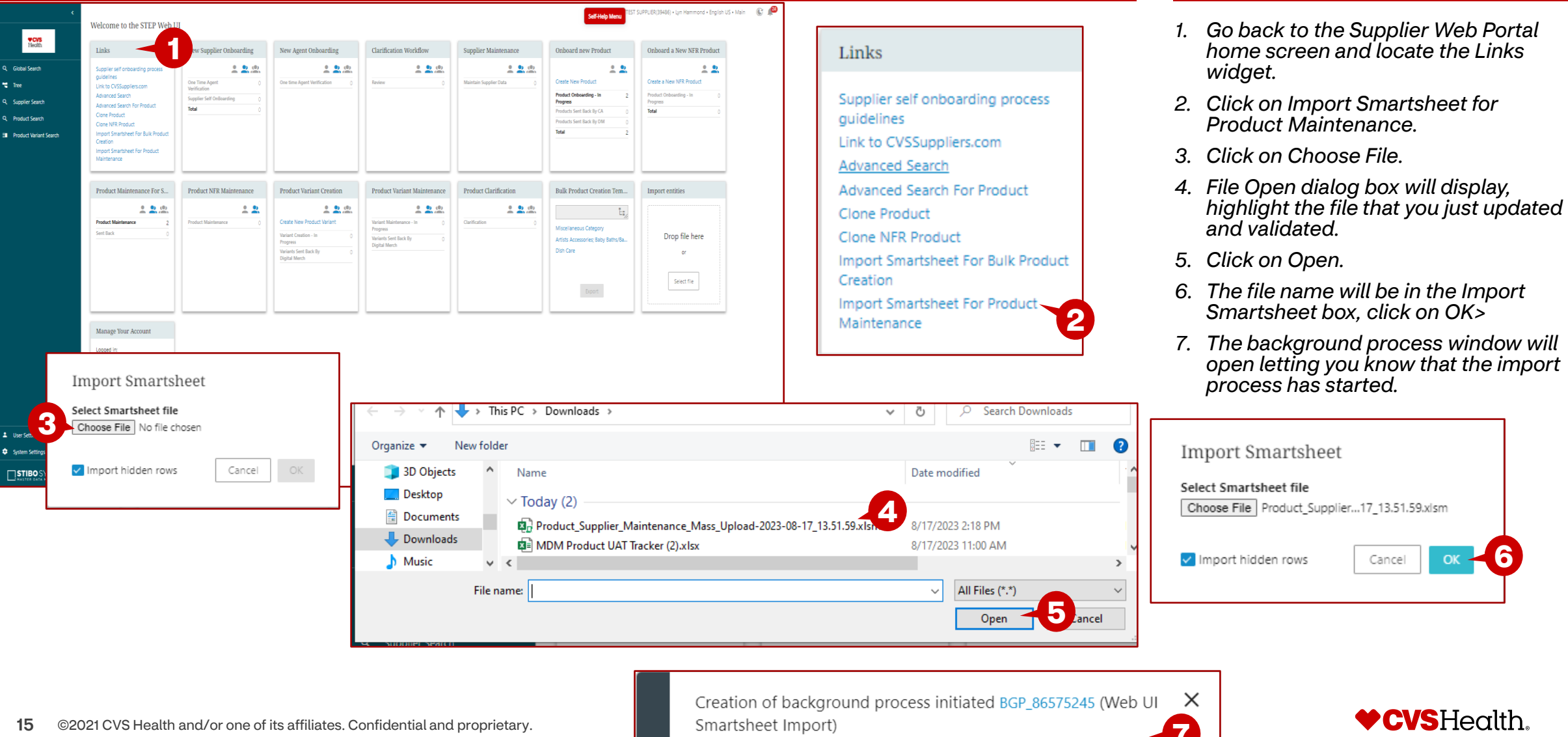

**Description / Steps**

**7**

### **Product Onboarding – Import – Bulk Creation**

#### **Import Process Screen**

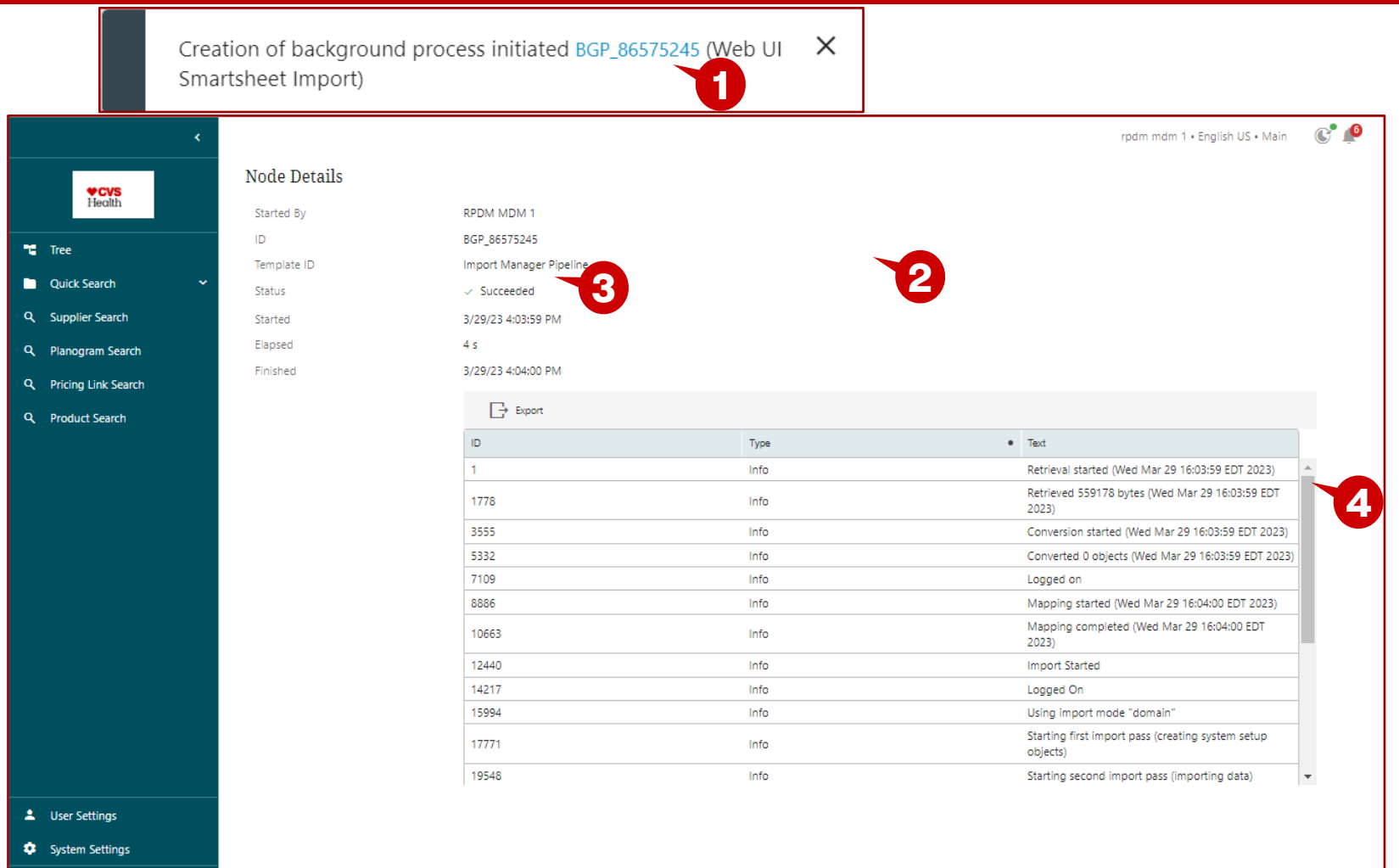

#### **Description / Steps**

- *1. Click on the blue hyperlink.*
- *2. This will open the window with the details of the upload.*
- *3. The status will show Succeeded when the import is finished and successful.*
- *4. This the detail pane and can be scrolled to see each of the steps of the import. This would outline any errors that are reported during the upload process.*

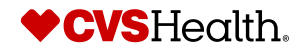

 $\Box$ STIBO SYSTEMS